## **GUIDA GOOGLE MEET** Creare lezione/incontri in Goole Meet

(Lezioni on-line per utenti del dominio scolastico nomecognome@iconor.edu.it)

MEET è direttamente collegata a Google Suite, di cui l'IC R. ONOR è dotata. Essa, è una piattaforma di web conference utilizzabile per le lezioni e riunioni a distanza. MEET è utilizzabile da qualsiasi PC, tablet, smartphone connesso ad internet e dotato di webcam e microfono.

- Il docente e gli studenti devono avere un account della scuola:  $\mathbf{1}$ . es. nome.cognome@iconor.edu.it
- 2. Aprire un Browser Internet, andare sulla home page di Google:

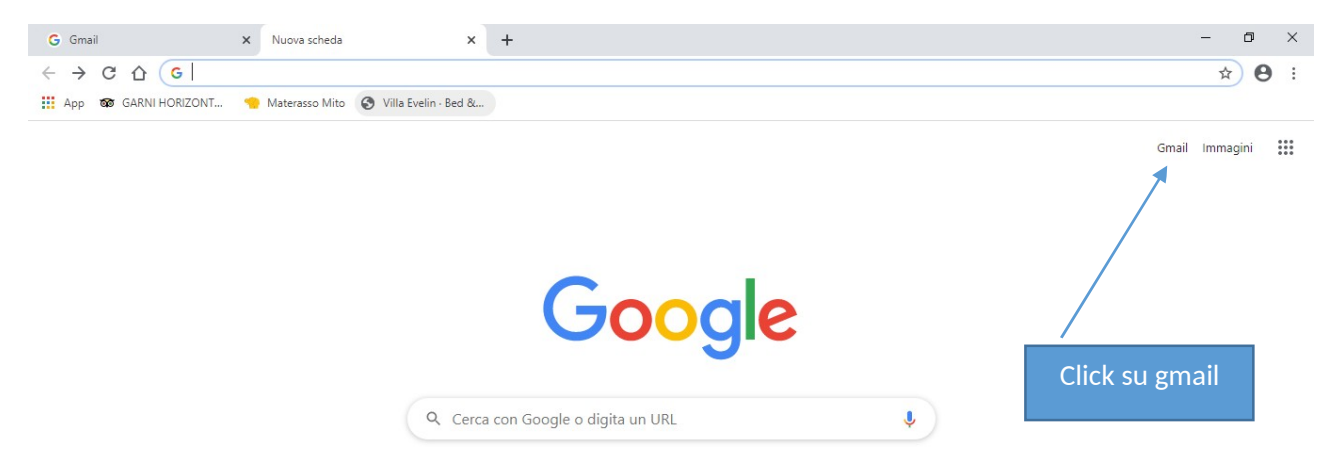

3. Inserire le credenziali del docente o dello studente per accedere e cliccare su avanti:

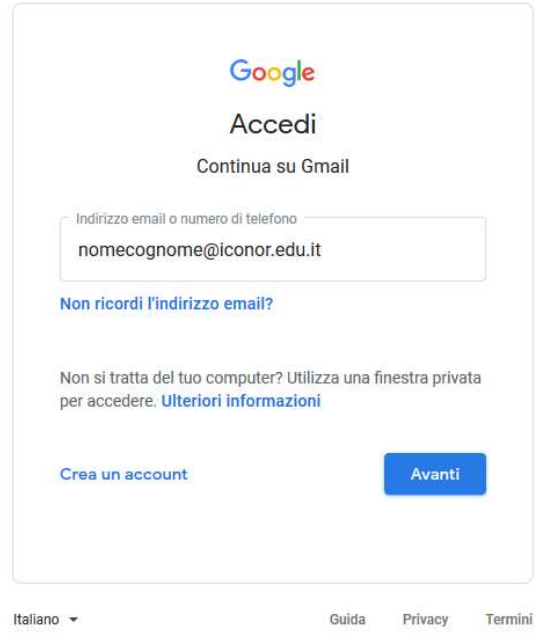

# **CREARE E AVVIARE LA LEZIONE**

Il docente può creare e avviare una lezione/incontro solo con il suo account

istituzionale (Es. nomecognome@iconor.edu.it)

Una lezione MEET può essere creata e avviata in due modi:

## 1) Pianificandola per tempo, come evento in calendario app "Calendar", con la possibilità di inviare l'invito a partecipare ad una serie di altri utenti;

### 2) Lanciandola immediatamente.

La scelta viene operata nel

**CASO 1)** cliccando su "Calendar"

**CASO 2)** cliccando su "Meet".

## **CASO1) LEZIONE PIANIFICATA TRAMITE CALENDAR**

Entrare nella sezione app di Google (Quadrato con 9 pallini accanto la lettera  $$ della propria iniziale) e cliccare su "Calendar"

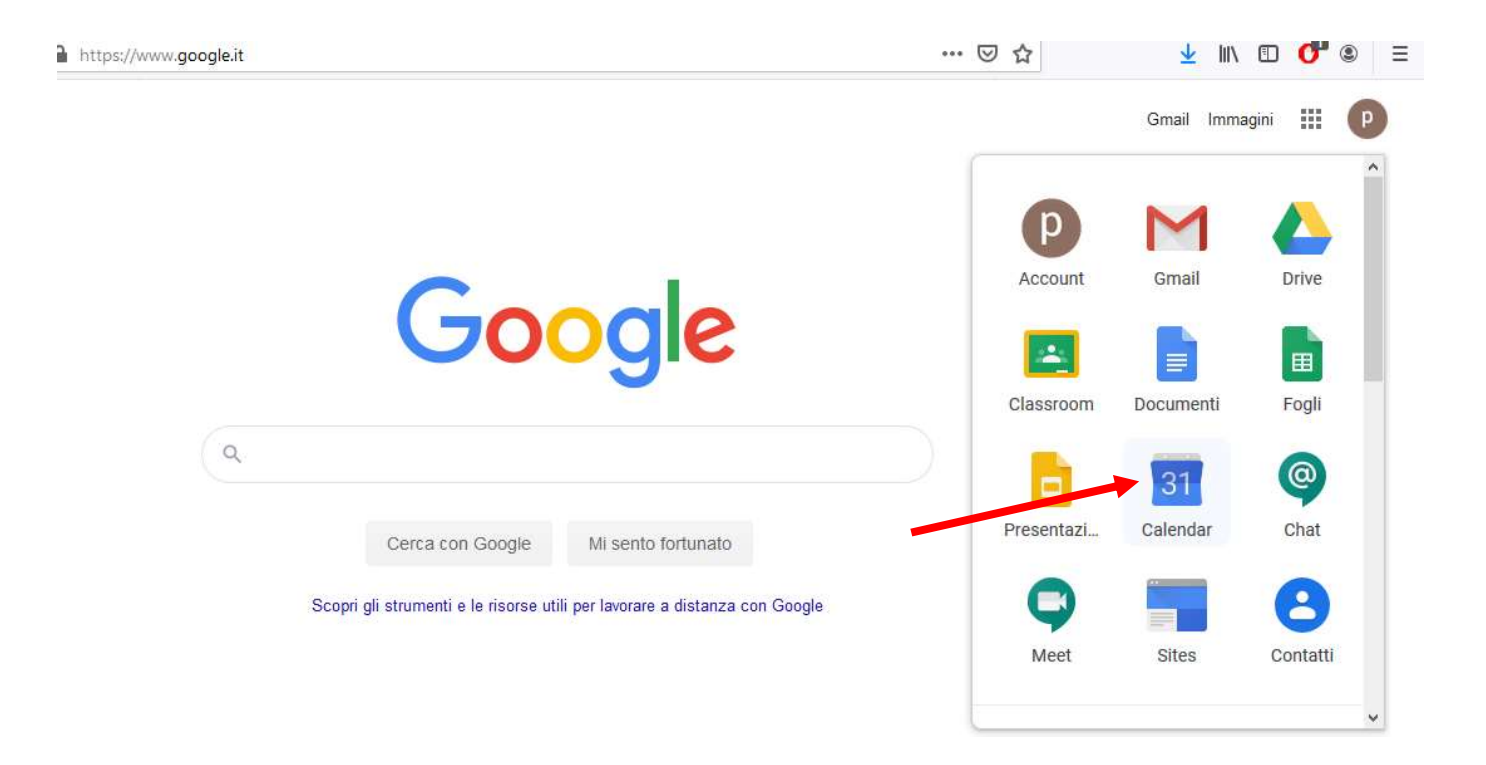

- Creare l'evento con il pulsante "Crea", scegliendo la data/ora

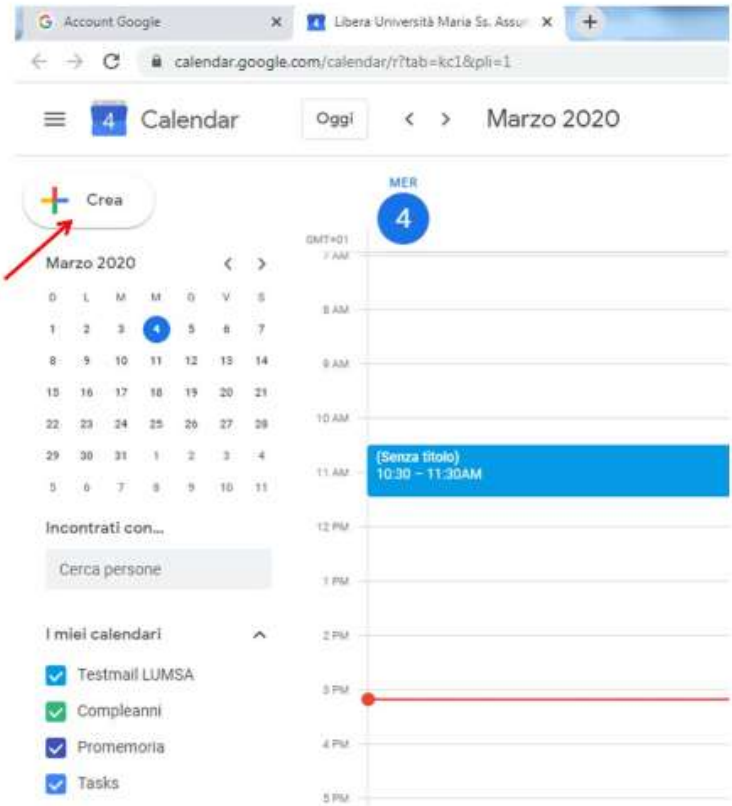

e successivamente cliccare su "Altre opzioni"

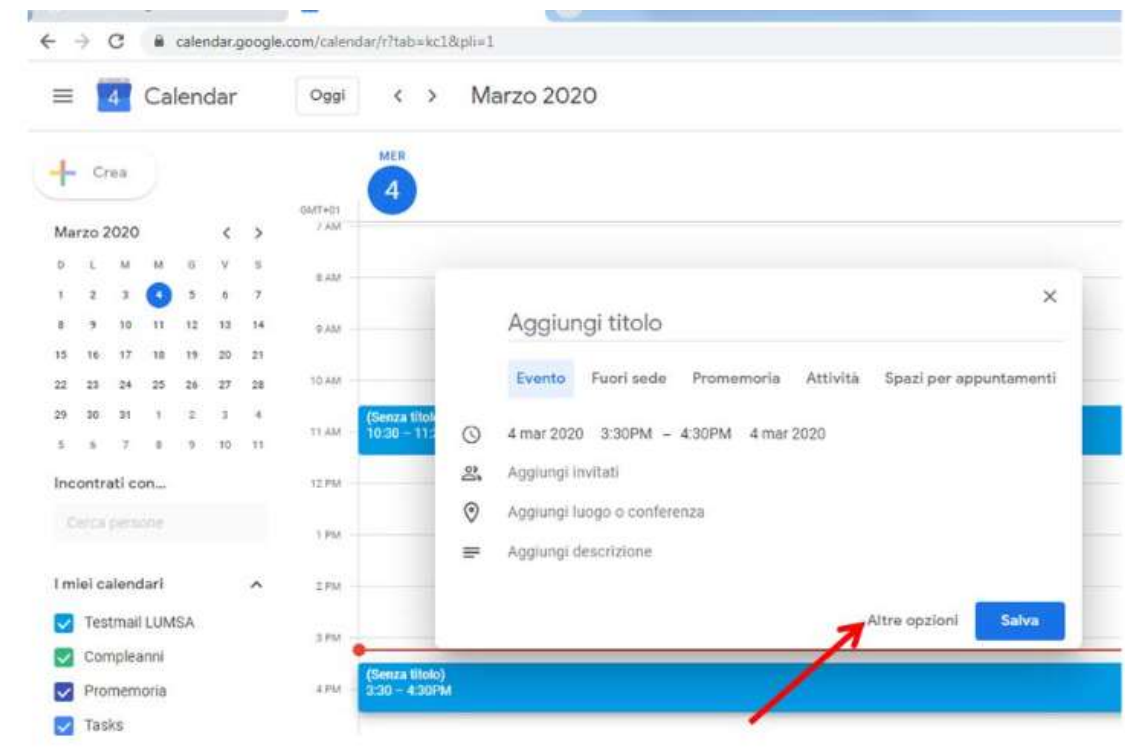

"Aggiungi videoconferenza" $\Box$ Hangouts Meet $\Box$  Partecipa a Hangouts Meet

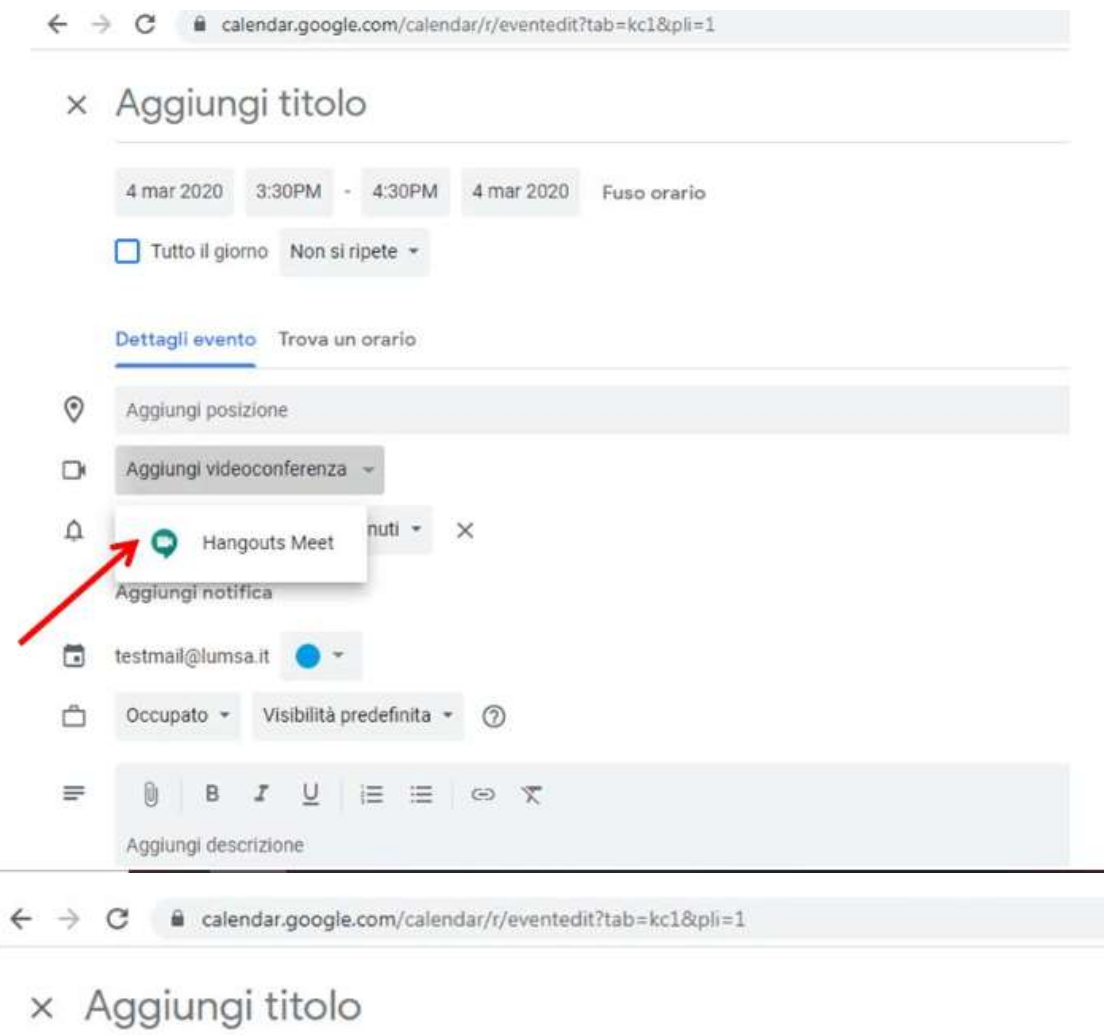

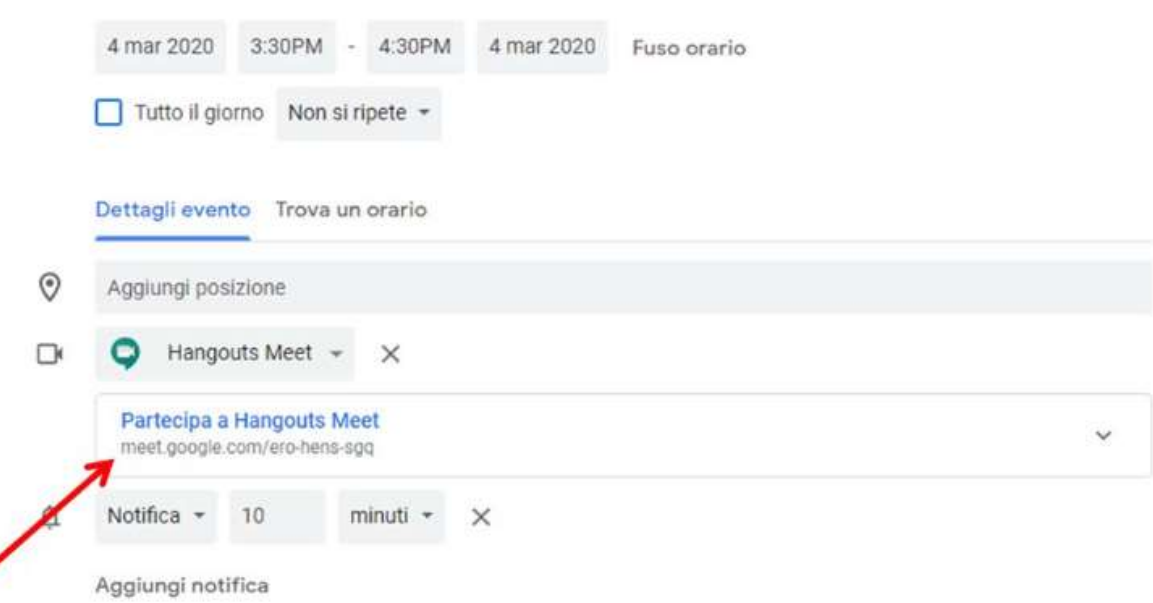

identificazione stringa della Viene visualizzata  $\overline{a}$ di lezione, in questo specifico caso "meet.google.com/yfo-mhym-mja". Questa stringa è di fatto il codice identificativo della web conference, che lo studente deve conoscere per poter prendere parte alla lezione. Ogni volta che viene generata una nuova lezione, viene generata conseguentemente una nuova stringa. Per ovviare a ciò, il docente può generare l'evento (lezione) come "evento ripetuto".

La figura seguente illustra il caso di un evento di tipo giornaliero che viene impostato come "ripetuto quotidianamente". In questo modo, la stringa identificativa della web conference non scade e dunque il docente, una volta comunicatala agli studenti, non ha necessità di comunicarne ad ogni lezione una diversa

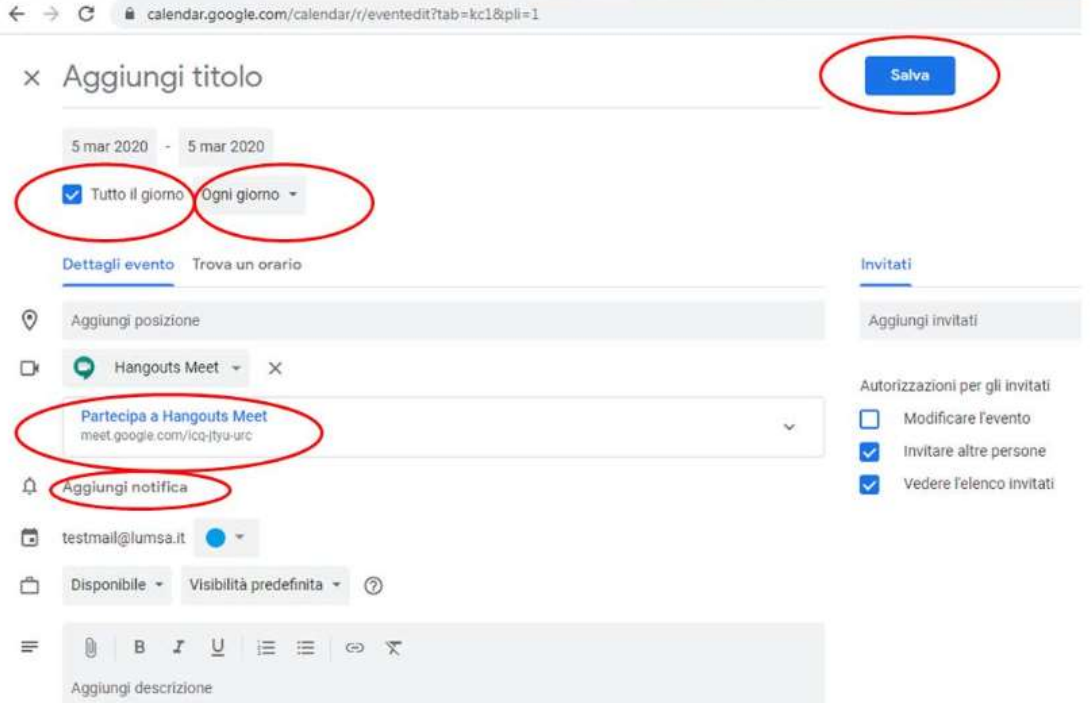

Successivamente, il docente può invitare alla lezione i suoi studenti, copiando ed incollando i loro indirizzi e-mail, separati dalla virgola, nel campo "Aggiungi invitati" e poi salvando. Gli indirizzi e-mail degli studenti devono essere quelli istituzionali rilasciati loro dalla scuola (Studenti Scuola Secondaria di I Grado R.ONOR) cioè del tipo @iconor.edu.it e/o in subordine possono essere adoperati indirizzi G-mail (di altro dominio) dei genitori o di utenti esterni.

Essi verranno identificati come "esterni", al momento del salvataggio dell'evento; proseguire confermando e salvando.

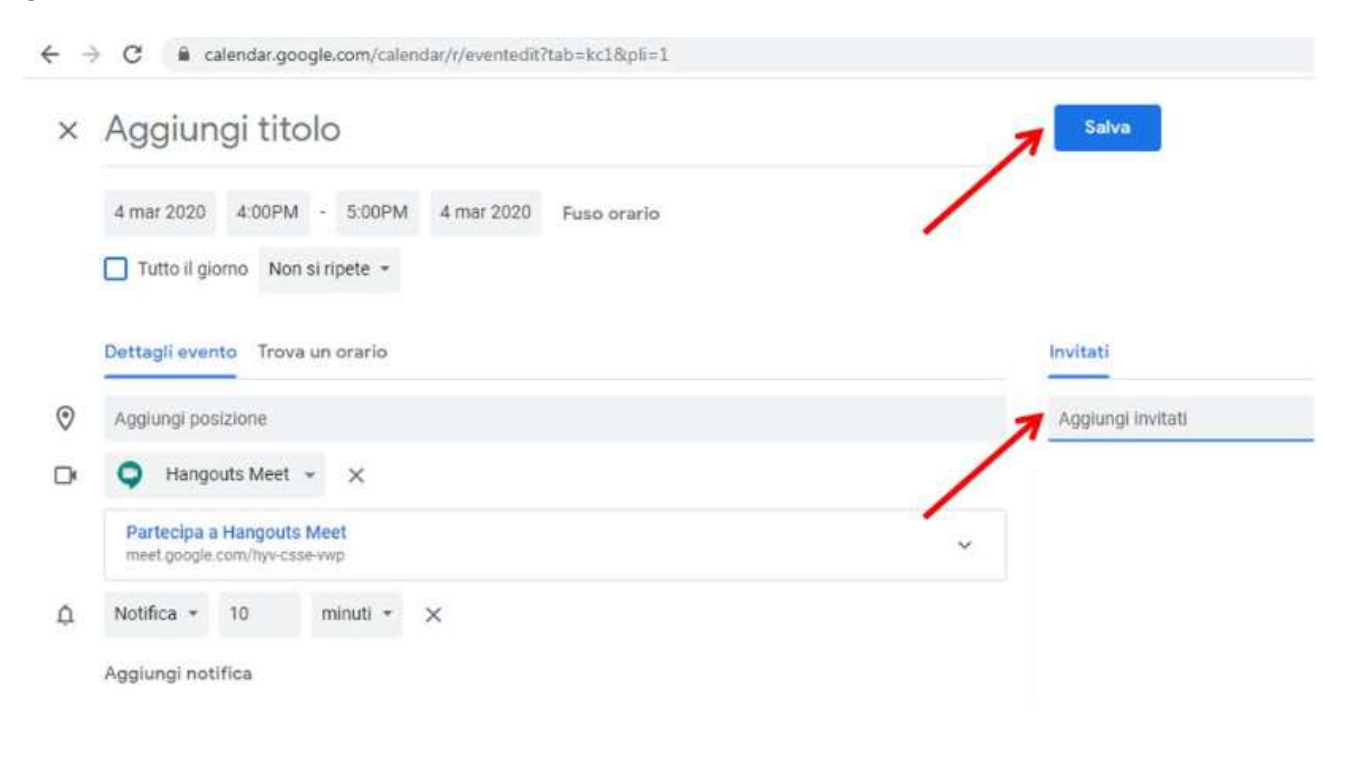

### **CASO 2) LEZIONE LANCIATA DIRETTAMENTE**

Entrare nella sezione app di Google (Quadrato con 9 pallini accanto la lettera  $\equiv$ della propria iniziale) e cliccare su "Meet"

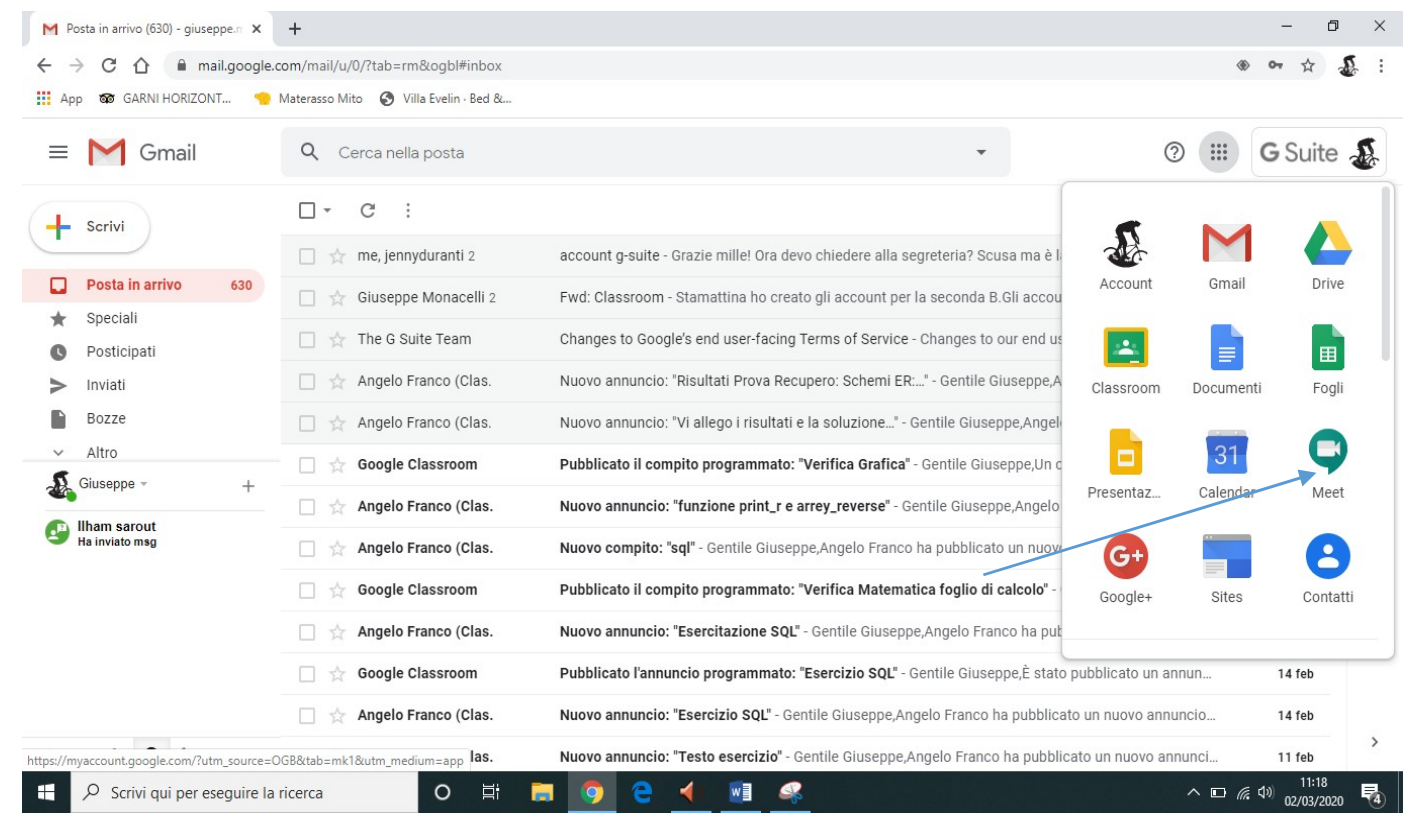

#### Cliccare su + PARTECIPA AD UNA RIUNIONE O AVVIALE

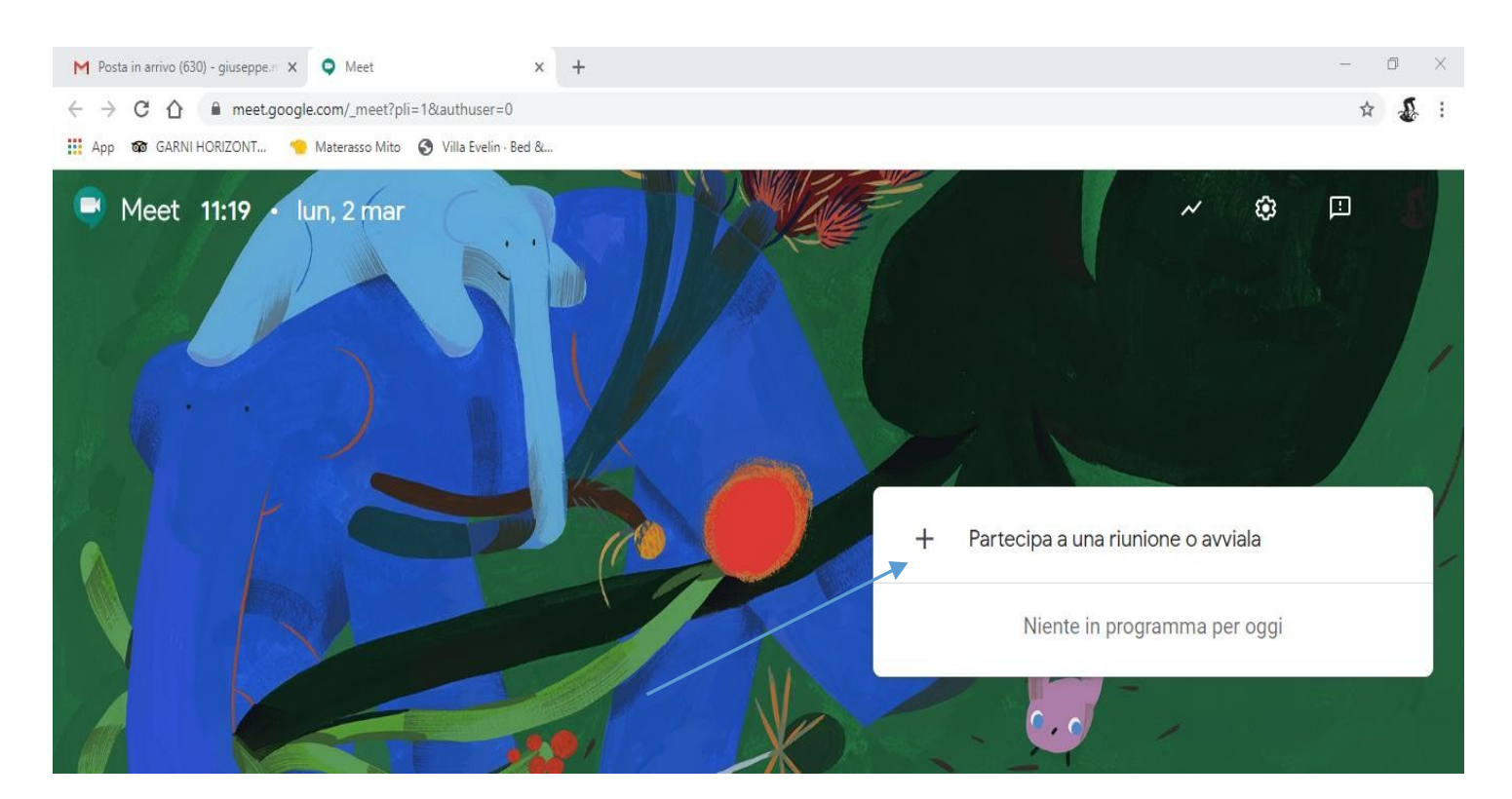

- Il docente dovrà inserire il nome della riunione: **classeonor (es. 1fonor)** per la Secondaria di I Grado (da stabilire con il Dirigente per gli ulteriori ordini di scuola dell'Istituto Comprensivo R. Onor) cliccare su continua come nell'esempio sotto:

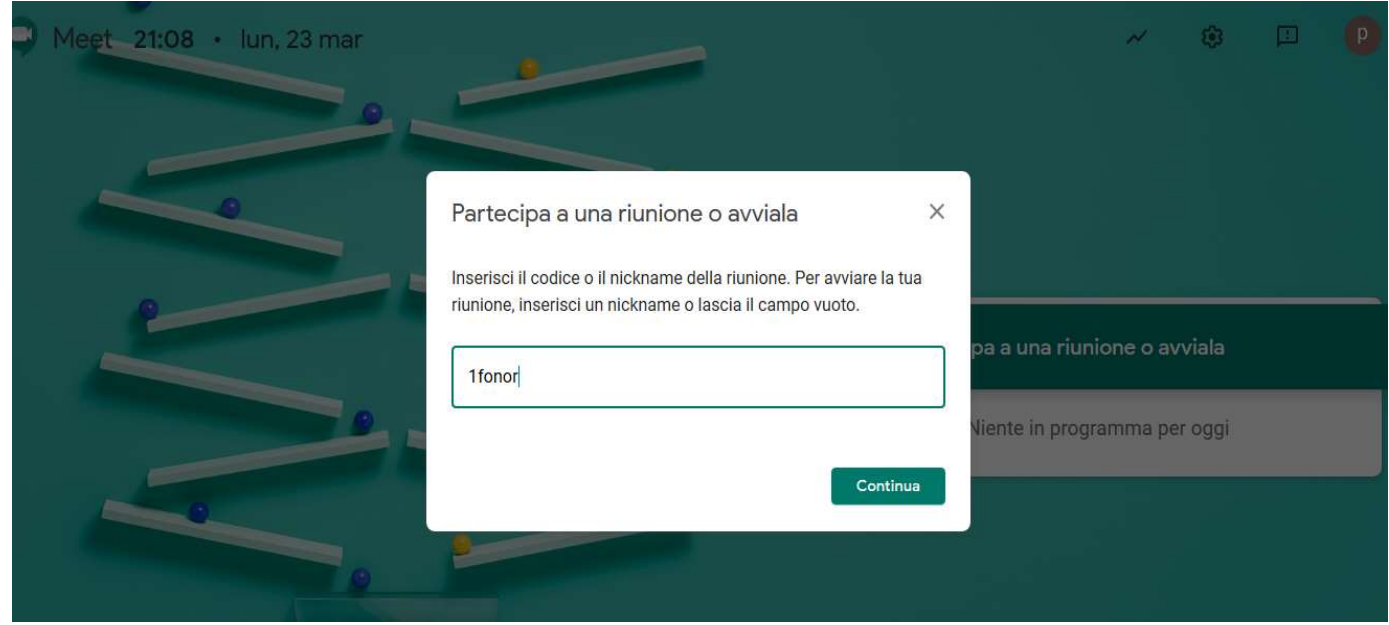

- Gli alunni da casa dovranno effettuare gli stessi passaggi che ha effettuato il docente (come indicato nell'apposita guida fornita), una volta arrivati all'inserimento del codice o nickname dovranno digitare il nome della riunione (Es.1fonor) per collegarsi con la classe ed il docente.

#### P.S. Basta comunicare e digitare correttamente il nome della videoconferenza per collegarsi senza ricorrere all'invio del link.

- Il docente dovrà riferire alla classe il nickname (o inviare il link) della videoconferenza (che resterà sempre uguale) e l'orario di inizio tramite i vari canali: (Registro Elettronico Spaggiari "Agenda" di classe, WE SCHOOL,.......).

 $\overline{\phantom{0}}$ Una volta che il docente e/o lo studente hanno cliccato su continua apparirà la seguente finestra:

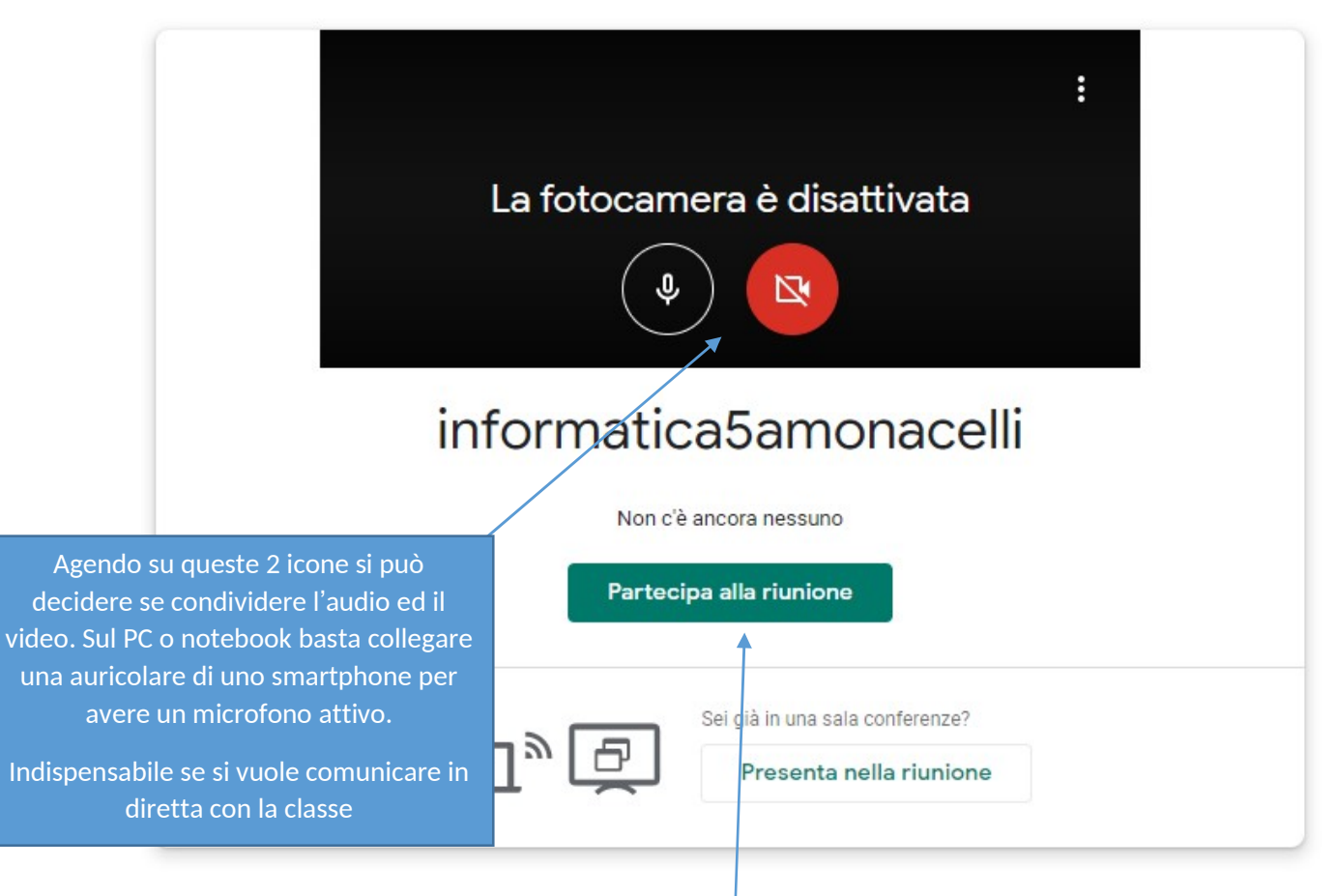

- $\overline{\phantom{0}}$ Successivamente cliccare su Partecipa alla riunione per accedere
- $\overline{\phantom{0}}$ La schermata che si presenta è la seguente:

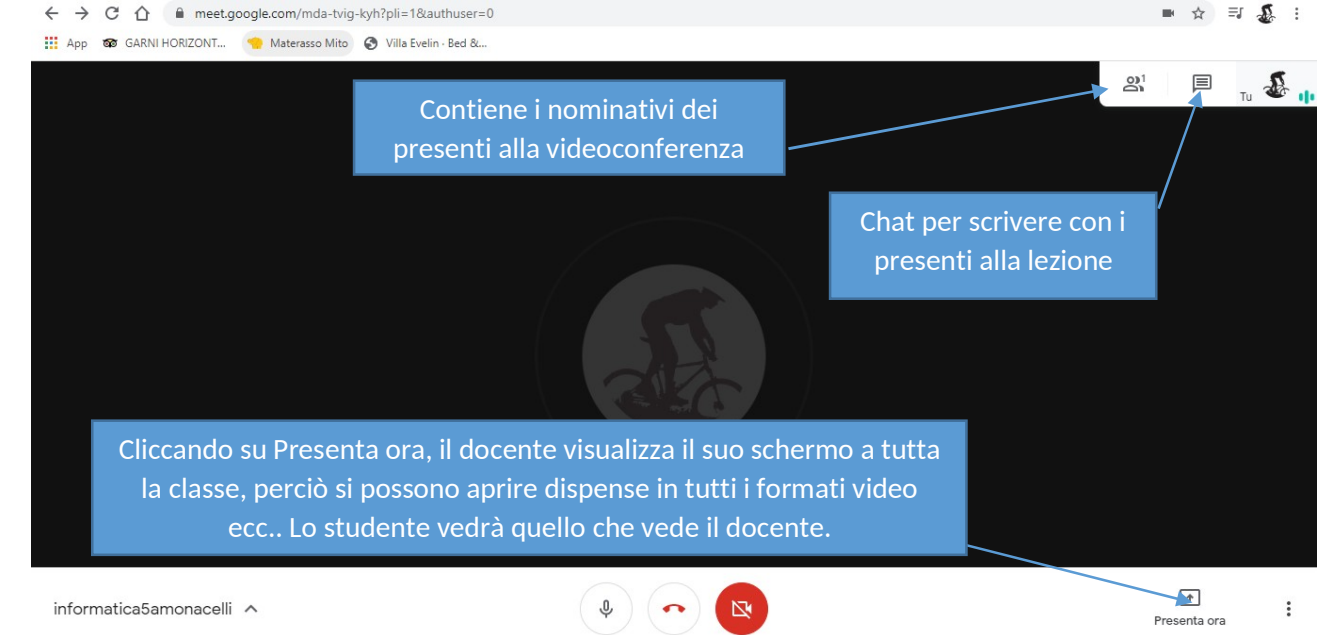

- Quando il docente clicca su presenta ora, il tuo schermo intero, viene visualizzata la seguente schermata:

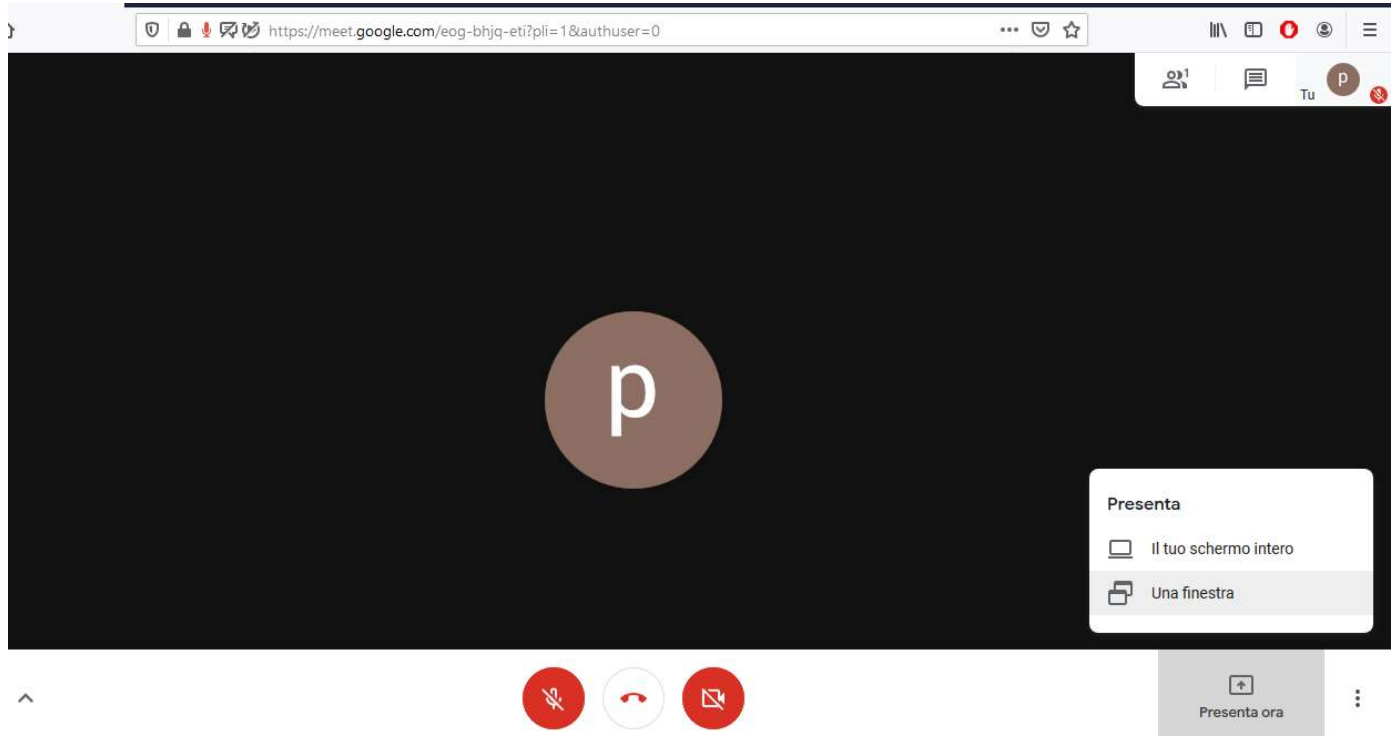

per condividere una finestra o l'intero schermo del pc.

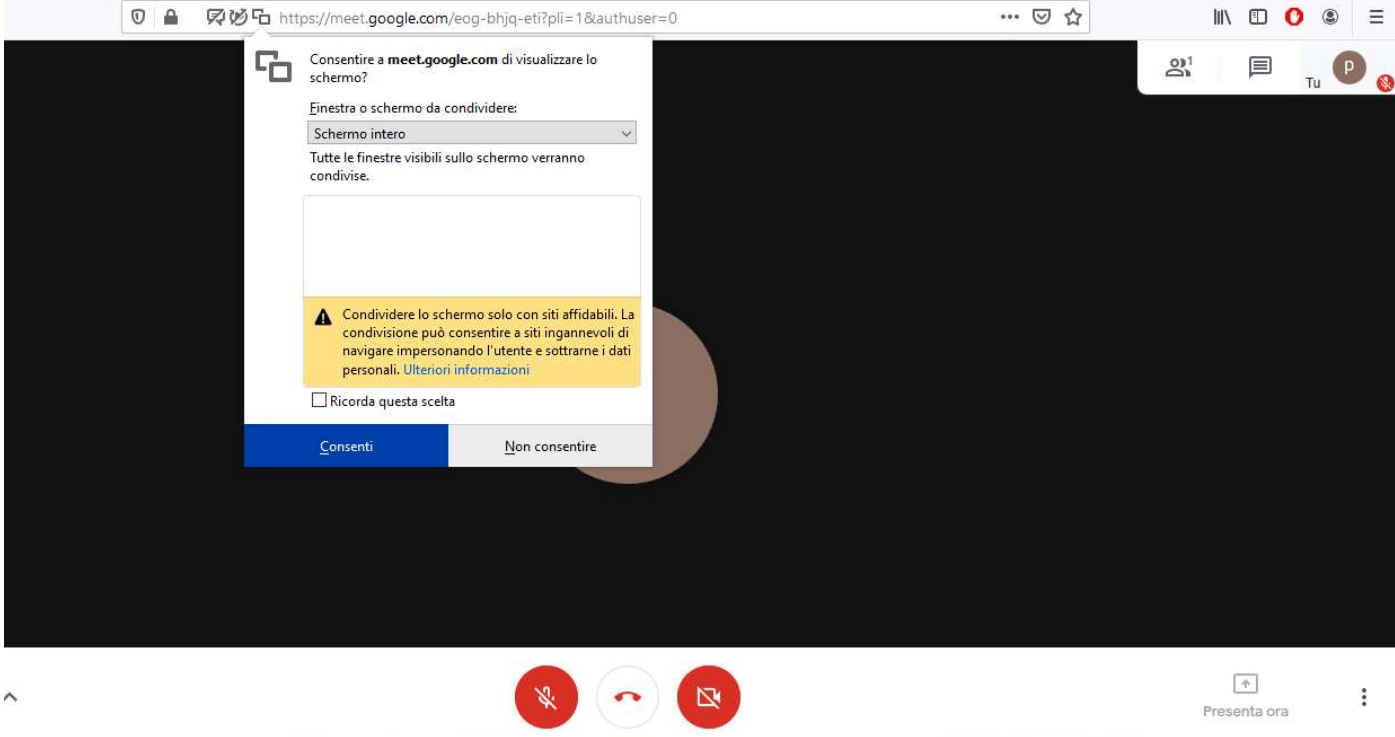

- Cliccare su "consenti" per avviare la presentazione e successivamente su "interrompi presentazione" per concluderla

Gli studenti vedranno solo lo schermo condiviso del docente fino a che il docente non interrompe la presentazione e ascolteranno la spiegazione del docente in diretta.